# **Assignment 1: Intro to Healthy Living**

**For students**

**V1: 26 Mar 2018**

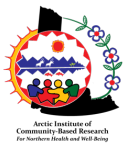

*This assignment was created by the Arctic Institute of Community-Based Research for the Healthy Living in My Community Project, borrowing the format from the other assignments.*

### **Assignment Overview**

What ways am I healthy? There are many aspects to health and everyone has different ways that they are healthy. What is important is that we look after each of the different areas of our health, the physical, mental/intellectual, spiritual, social, and emotional. Some of the activities and behaviours may overlap with many different aspects of health and that is ok because these dimensions are related. For example, walking outside with friends improves our physical health and our emotional, spiritual and social health!

### **Assignment Tasks**

#### **Ask: Personal Reflection**

Reflect on ways that you are healthy in the five key dimensions. Refer to **Handout B** for definitions.

#### **Acquire: Fill out the Questionnaire**

1. What does 'healthy' mean to you?

2. What are examples of ways that you are healthy physically (i.e. eating/nutrition, physical activity, muscles strength, free from illness)? What more could you do improve your physical health?

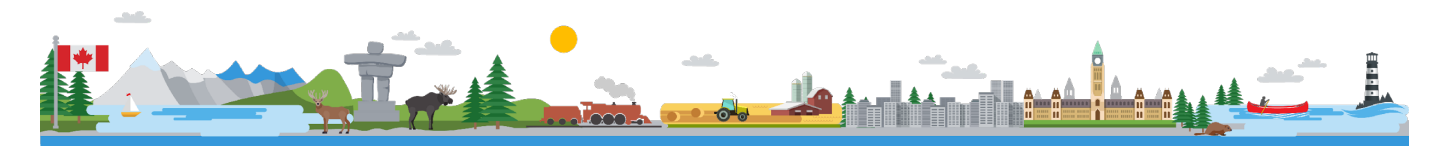

# **Assignment 1: Intro to Healthy Living**

3. What are examples of ways that you are healthy emotionally (i.e. feelings, self-esteem and selfworth)? What more could you do to improve your emotional health?

4. What are examples of ways that you are healthy spiritually (i.e. sense of self, values, connectedness to others, environment and/or higher being)? What more could you do to improve your spiritual health?

5. What are examples of ways that you are healthy mentally/intellectually (i.e. thoughts, mindset, skills)? What more could you do to improve your mentally/intellectually?

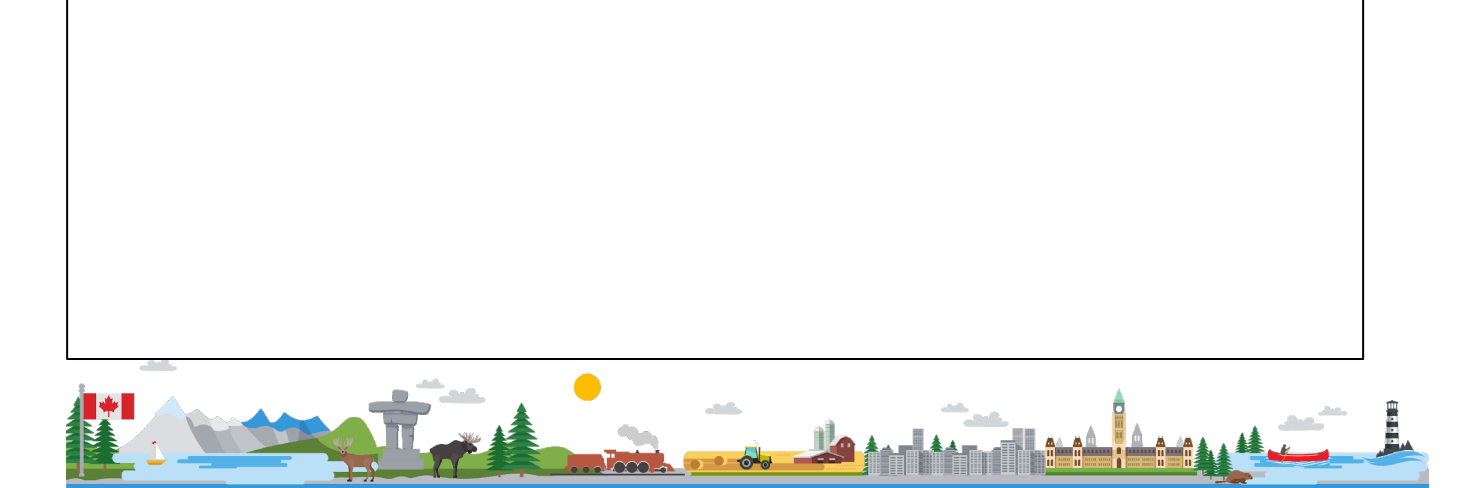

# **Assignment 1: Intro to Healthy Living**

6. What are examples of ways that you are healthy socially (i.e. friends, family, community)? What more could you do to improve your social health?

### **Publish: Share your reflections with others**

1. In pairs or as a class share your reflections with others.

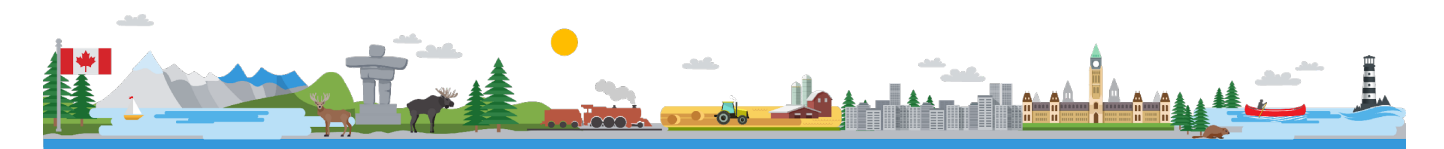

# **Assignment 2: Exploring Healthy Living in My Community**

**For students**

**V1: 30 Nov 2018**

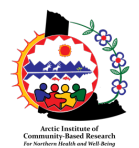

*This assignment was created by the Arctic Institute of Community-Based Research for the Healthy Living in My Community Project, borrowing the format from the other assignments.*

### **Assignment Overview**

What healthy living options are available in my community? This lesson focuses on exploring the healthy living inventory map in the Yukon created by the Arctic Institute of Community-Based Research (AICBR) (www.aicbr.ca). This tool identifies various healthy eating and active living programs (among other healthy living programs) in the territory. In this lesson you will walk through a story map showing you how to explore the Healthy Living Inventory Map and you will also learn how to get acquainted with the ArcGIS Online platform.

The following link and tutorial should be referenced to help you complete the assignment:

- **[Story Map] Lesson 2: Healthy Living in My Community**: https://arcg.is/0mHruz
- **Tutorial1-IntroArcGISOnline, Part A and B**

### **Assignment Tasks**

#### **Explore: Part 1 - Healthy Living**

Type in the URL of the story map to start this assignment. Walk through the story map and explore the map by scrolling through the page.

URL: https://arcg.is/0mHruz

### **Explore: Part 2 – ArcGIS Online**

Walk through **Tutorial 1-IntroArcGISOnline, Part A and B** and log into your *ArcGIS online* account. Explore the content, map, gallery to familiarize yourself with the ArcGIS platform. Through the tutorial you will learn how to use basic features of the platform – i.e. where their content is, the gallery, how to open up a map, etc.

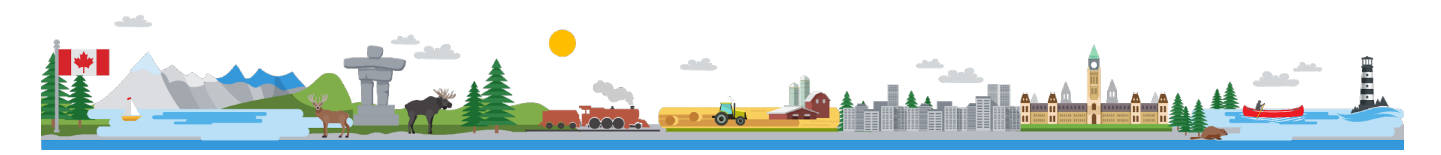

# **Assignment 3: Mapping My Community**

**V5: 28 Sept 2018**

**For students**

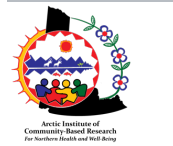

*This assignment was originally created by K12 team at Esri Canada and modified by the Arctic Institute of Community-Based Research for the Healthy Living in My Community Project.*

### **Assignment Overview**

**Besri** Canada

What makes a healthy community? There are various factors that can impact healthy living in our communities. These may include: access to parks and greenspace, hospitals and health care services, gardens or greenhouses, or healthy eating and physical activity programs, among others.

Using your ArcGIS Online account walk through **Tutorial1-IntroArcGISOnline, Parts C,D,E, and F** to learn about how to create your first map. Then after you feel comfortable with how to create a basic map, follow along this assignment to add specific features about healthy living in your community. You can do this either on the same map you created in **Tutorial1** or in a brand-new map.

The following tutorial should be referenced to help you complete the assignment:

- **Tutorial1-IntroArcGISOnline – Parts C,D,E, and F**
- **Video Tutorial (same as Parts C-F):**  https://www.youtube.com/watch?v=tL6j0EDTFv0&feature=youtu.be

### **Assignment Tasks**

#### **Ask: Determine your Questions**

Reflect on ways that you are healthy. Think about what features there are in your community:

- a. **Are there any parks in your community?**
- b. **Are there any healthy eating programs offered at a local church?** To answer this, you may use the Internet to search.
- c. **Is there a restaurant you go to eat with your family that offers healthy food**?
- d. **Are there any farms in your area? What about community gardens or backyard gardens?** To answer this, search the internet (see suggested resources below) and/or interview peers, family, friends, neighbours.
	- i. Yukon Agricultural Association Farm Products Guide: http://www.yukonag.ca/guide/
	- ii. Healthy Living Inventory: https://www.aicbr.ca/healthy-living-inventory/

You can decide to choose one feature (for instance, the walking trails at the park) and map it or map multiple features (trails and the healthy restaurant). You can build on the map you created in

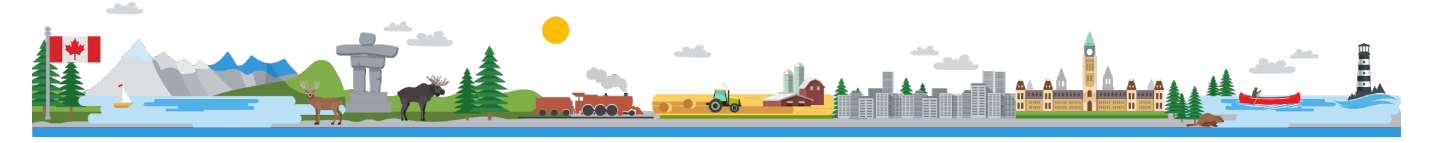

# **Assignment 3: Mapping My Community**

**Tutorial1** or you can start fresh from a new map, this will depend on how many different features and notes you want your map to show.

#### **Acquire: Create your Map**

- 1. **Tutorial 1** will walk you through how to create your first map the following steps provide an overview of what you are supposed to do.
- 2. Add features, (pins, lines, geographical areas) notes, links, and layers to your map.
- 3. Think about places you eat, shop, walk, play, and learn, programs you are already involved in, etc. Search on the internet for photos or add ones you have taken, describe program info, add in personal stories in notes to your map. Draw lines, boundaries and other features signifying the healthy living aspects of your community (for example, parks or areas/paths you like to run/jog).
- 4. Take a measurement of key features:
	- a. In upper toolbar of your map viewer, click on measure. Choose the second icon to **mm** measure the length of the line.  $\leftarrow$   $\rightarrow$
	- b. Go to the feature you want to measure (for example, a line), click once on the spot where

you want to start measuring from, then move cursor along the length of the line; if the line or feature is curved, you can click once along the curve as you go to curve the measurement alongside the curved line.

When you reach the spot where you want to stop the measurement at, double click and this is where the end of the measurement will be. Measure **OL** Bookmarks

- c. The measurement will show up in the box in top right corner.
- d. Click on Measure box  $\frac{a}{\Box}$  Measure again to exit measure function.
- e. Make sure to save your map every few minutes.

#### **Publish: Share your map with others**

1. Publish and share the map to your teacher's classroom group in ArcGIS Online.

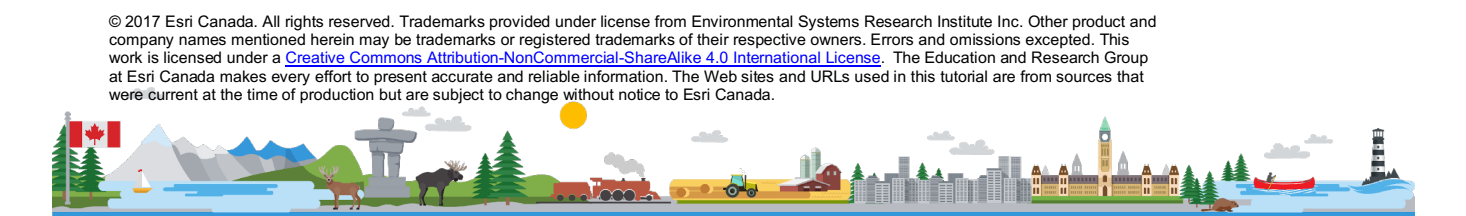

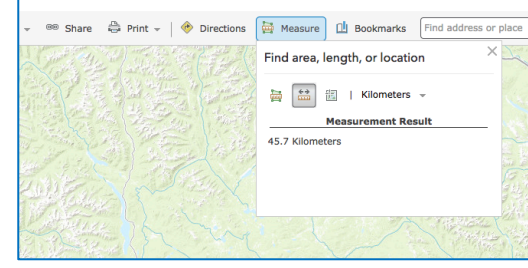

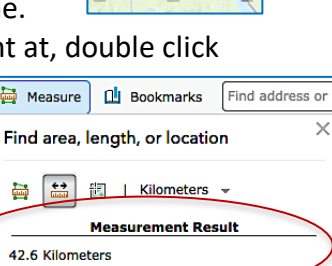

÷EF+

K12@esri.ca | info@aicbr.ca k12.esri.ca | aicbr.ca Page 2 of 2

# **Assignment 4: Surveying My Community**

**V4: 8 May 2018**

**For students**

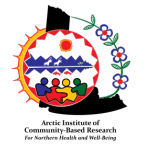

**Besri** Canada

*This assignment was originally created by K12 team at Esri Canada and modified by the Arctic Institute of Community-Based Research for the Healthy Living in My Community Project.*

### **Assignment Overview**

Using your ArcGIS Online account and Esri's Survey123 application, you are tasked with creating a survey that you will use to gather data on the various healthy living features in your community. You might choose to develop the questionnaire based on one feature (say the paths behind your school) or you might want to have a broader questionnaire that can be used to gather information about multiple features (i.e. the paths, the restaurants you like to eat at, the lakes you like you swim in, your school, church, the farms or gardens in your area, etc.)

The following tutorials should be referenced to help you complete the assignment (the tutorial can be done after you've developed your list of questions):

● **Tutorial2-Survey123** print out *(30-45mins)*

The following resources can also be used to help you complete the assignment:

- *'AICBR: Healthy Living Inventory Map for Yukon'* https://esricanada-ce.github.io/aicbr/2016/#yt
- '*AICBR: Healthy Living Inventory Map for NWT'* https://esricanada-ce.github.io/aicbr/2016/#nwt
- Yukon Agricultural Association Farm Products Guide: http://www.yukonag.ca/guide/

### **Assignment Tasks**

#### **Ask: Determine your Questions**

Talk to your teacher about what specific questions you'd like to investigate and write them down on a blank piece of paper. Say you are interested in the paths behind your school. Think about what other information you would like to know about them. For example, *"Who uses them; what times of the day are they busiest; why does this feature improve health?"*

Remember from **Assignment 3** when you reflected on and mapped some of the different features in your community? In this Assignment, we are going to dive a bit deeper into those features and gather some more information about them as well as others.

The questionnaire or "survey" you are creating is your investigation tool to explore your community a bit deeper.

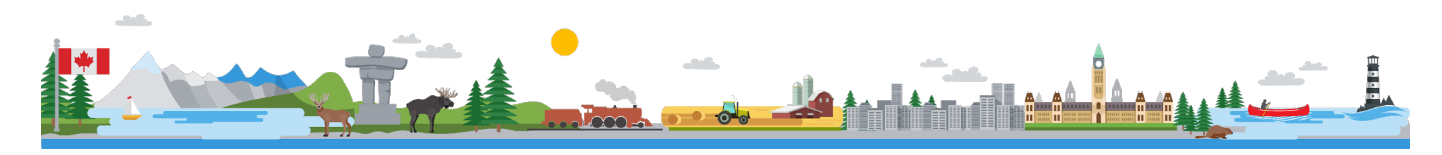

# **Assignment 4: Surveying My Community**

You must have a minimum of 8 questions. *Sample questions:* 

- *What feature are you interested in?*
- *How does this feature promote (or inhibit) healthy living?*
- *What areas of health does this activity promote? (i.e. mental, physical, emotional, spiritual health)?*
- *What do you like about the feature?*
- *What do you dislike about it?*
- *Who uses the feature?*
- *Where can people get more information about it?*

**\*\*Must include location question** – if you want the survey to map out the program/activity/etc. on the map, you **must include a question about location**.

• Where is the feature in the community? *(see more below)*

### **Acquire: Create your Survey and collect data**

- 1. Complete the **Tutorial2-Survey123**.
- 2. Create a survey using Survey123 with the 8 or more questions you wrote down.
	- a. **\*\*Remember:** You must have a space to fill in the location, otherwise the survey responses will not get mapped.
		- **i.**  $\rightarrow$  Either: Include single line text, where the user of the survey can write in the **exact street address.**
		- ii.  $\rightarrow$  Or: Include a **GEOPOINT** question, which lets the user on the other end move the cursor around on the map and set the location visually.
- 3. Publish and share the survey to your teachers' classroom group in ArcGIS Online, if applicable.
- 4. Conduct your survey. Fill out your survey a **minimum of 10 times.** This will mean there will be 10 different data points that will show up on your map. Ask family and friends, neighbours and/or peers your questions or research on the internet to help fill in the data (using the resources above). Each time you fill in the survey, you will focus on a different healthy living feature (i.e. fill out the survey for each program/service/activity, etc. separately to create different data points on your map).
- 5. Analyze and summarize your results (see below).

### **Analyse: Summarize your Results**

You can view and summarize the information you collected right in Survey123.

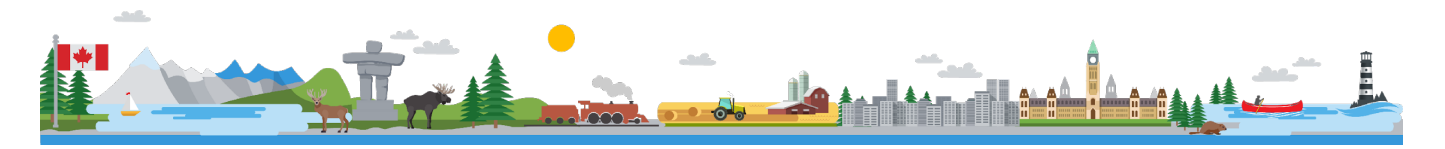

K12@esri.ca | info@aicbr.ca k12.esri.ca | aicbr.ca Page 3

# **Assignment 4: Surveying My Community**

- 1. Return to Survey123 to view and summarize the information you collected for each question by clicking Analyze tab.
- 2. Create a Web map to visualize your results by clicking Data tab and then **"Open in Map Viewer".** Make sure you save this map version before closing. You may wish to add this map layer to the map you created in **Assignment 3.** Follow **Tutorial1-IntroArcGIS, Part G** to add layers to a map.

© 2017 Esri Canada. All rights reserved. Trademarks provided under license from Environmental Systems Research Institute Inc. Other product and company names mentioned herein may be trademarks or registered trademarks of their respective owners. Errors and omissions excepted. This<br>work is licensed under a <u>Creative Commons Attribution-NonCommercial-ShareAlike 4.0 </u>

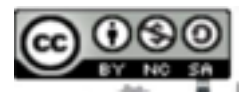

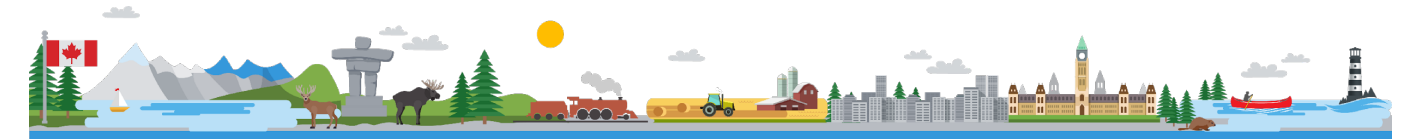

K12@esri.ca | info@aicbr.ca k12.esri.ca | aicbr.ca Page 3

# **Assignment 5: Telling a Good Story**

**For students**

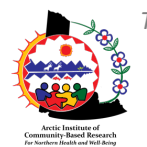

*This lesson was created by the Arctic Institute of Community-Based Research for the Healthy Living in My Community Project; borrowing the format of original assignments.*

### **Assignment Overview**

In this assignment, you will explore different stories and develop your plan for telling your story of healthy living in your community. You will reflect on what the elements there are to a good story and start planning your story map about healthy living.

### **Part 1: Telling a Good Story**

#### **Explore: References and Story Map Examples**

- Explore some of the background information and look at different story maps and get inspired:
	- o Storytelling with Maps: http://storymaps.arcgis.com/en/
	- o Story Map Journal: http://storymaps.arcgis.com/en/app-list/map-journal/
	- o Explore the Growing World of Story Maps: https://storymaps.arcgis.com/en/gallery/#s=0
	- o **Story Map Example:**
		- Yukon youth runners: this story map was created by a Grade 12 Yukoner about the Yukon Youth runners program in Whitehorse: https://arcg.is/1avj8j0 (*This is also an example of a finished story map created as part of this unit project)*

#### **Learn: Tutorials**

The following links should be referenced to help you complete the assignment:

● The Five Principles of Effective Storytelling - http://storymaps.arcgis.com/en/five-principles/

### **Act: Class Discussion**

A story map is a great tool to communicate and share stories about the world and your experiences in it. They are a combination of maps, multi-media such as photos and videos, and text that are used to tell a story. As a class, you will first engage in a discussion about storytelling and what the aspects are to a good story.

- 1. From the various examples of story maps, what are common elements that you see?
- 2. Did you find a particular story that was most interesting?
	- a. Why did you find it interesting?
	- b. Were there elements to the story that were missing that you wished were there?
	- c. Tell us about the story the Who, What, When, Where, and Why?
- 3. What are other ways you can tell a story and share it online?
- 4. Which story map version did you like the best? Why was it effective at telling the story?

# **Assignment 5: Telling a Good Story**

#### **Part 2: Planning Your Story**

Here, you will start to think about what story you want to tell about healthy living in your community. The following tutorial can be referenced to help you complete the assignment in Part 2 (*i.e. to help you find a program in your community that you want to participate in)*

• **Lesson 2** story map of Healthy Living in my Community: https://arcg.is/0mHruz

#### **Ask: Personal Reflection**

• Reflect on what kind of story you want to tell. Consider how you can build off the maps you have already created in Lessons 3 and 4.

#### **Acquire: Fill out your Planning Proposal**

- 1. What area of healthy living do you want to explore *(i.e. Healthy Eating, Active Living, Mental Health, Cultural Activities, Other?)*
- 2. What program/activity/service do you want to focus on? (Choose 1) Why did you choose this program/activity/service?
	- o Use the Healthy Living Inventory or choose from new features on the map you created of your community (Lesson 3).

3. How will you gather more information about the chosen program/activity/service? (i.e. exploring Inventory and attending one of the programs, interviewing someone involved (by phone, email, in person?) and/or participating in an activity you are already involved in with friends, exploring a feature you found in your survey from Assignment 3 a bit more, etc.)

4. What kinds of media do you want to include? (photos, video clips, sound clips, text, etc.)

*5.* Who are the main characters in your story? (This could be you, your friends and/or family, or it could be someone else who is involved in the program/activity/service you have chosen)

*For example, if you choose a healthy eating theme and the program 'community garden', you may wish to interview someone who's been involved in the garden from the start or who has a particular story you want to tell, or you might make it instructional about gardening.*

6. What areas of health does your program target? How are you going to integrate information about the background health aspects into your story?

- 7. What story map version are you going to use to tell your story?
- 8. What information are you going to collect and why (i.e. what questions are you going to ask and to whom (if interviewing))

9. What kind of story do you want to tell? (i.e. a personal success/growth story? A motivational story? A story that teaches/helps others? A funny story? A sad story?)

### 10. What is the title of your story?

#### **Publish: Share your proposal and get feedback**

- 1. Share your proposal with your teacher and gather feedback. You might also want to do this in pairs with a peer.
- 2. The story maps will be presented to the class after the project is completed.

#### **Next Steps:**

If you have not yet done so, you can walk through the following piece of the **Tutorial 1** to learn how you can merge multiple maps (called "layers") into one map – i.e. to combine maps that were created in **Assignments 3 and 4** so that you can later add them to your story map.

• Follow the **Tutorial1-IntroArcGIS, Part G**

# **Project: Healthy Living in My Community Story Map**

**For students**

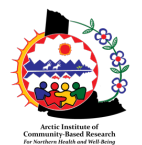

*This lesson was created by the Arctic Institute of Community-Based Research, borrowing the format of original assignments.*

### **Project Overview**

A story map is a great tool to communicate and share stories about the world and your experiences in it. They are a combination of maps, multi-media such as photos and videos, and text that are used to tell a story. Using the map(s) you created and skills you acquired in previous lessons, in this project, you will make a story map about Healthy Living in Your Community. You will put the plan you developed in Assignment 4 into action. Now that you've made your plan, go out and participate in the healthy living activity and then follow along the appropriate tutorials to help you complete the project:

● Story maps tutorials: https://storymaps.arcgis.com/en/app-list/

#### **Learn:**

● Once you've chosen which story map version you want to use, go through the tutorial and start creating your map!

#### **Act: Create a Story Map**

Choose the type of story map you want to create and follow the appropriate tutorial:

● Story maps tutorials: https://storymaps.arcgis.com/en/app-list/

#### **How to combine previous maps created into one map:**

If you have not yet done so, you can walk through the following piece of the **Tutorial 1** to learn how you can merge multiple maps (called "layers") into one map - i.e. to combine maps that were created in **Assignments 3 and 4** so that you can add them to your story map.

• Follow the **Tutorial1-IntroArcGIS, Part G**

#### **How to embed other web content:**

● If you wish to embed ("add in") other web content into your story map (sort of like copy and pasting content from one website to another or one web app to another):

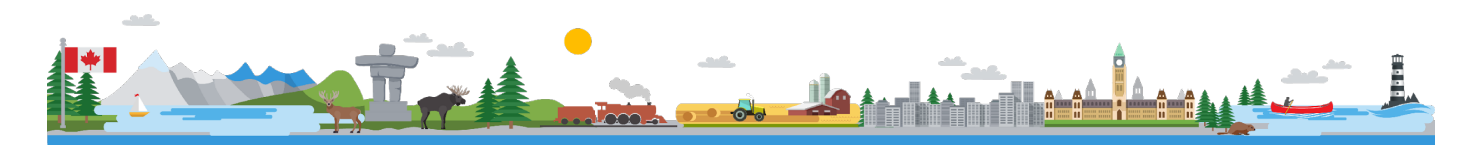

K12@esri.ca | info@aicbr.ca **blue can be a contract to calculate a** contract example a contract Page **1** of **2** 

# **Project: Healthy Living in My Community Story Map**

#### **For students**

- Click "New section"; "new media" and then "link to content"; following that, copy and paste the *website's url;* make sure you click "fill page" (so that the embedded content fills the full section); finally, click "configure" to complete.
	- o For example, you may want to add in a section on the healthy living inventory to showcase, resources or factors that promote good health, here are the url links:
		- *'AICBR: Healthy Living Inventory Map for Yukon'* https://esricanadace.github.io/aicbr/2016/#yt
		- '*AICBR: Healthy Living Inventory Map for NWT'* https://esricanadace.github.io/aicbr/2016/#nwt

*See more on this in the tutorials.*

#### **Save your story map:**

- Make sure to **Save** your story map every so often. When saving, make sure to include a **title**, **description** and **tags** (keywords) for your story map. Click the **Done** button.
- **Only after you've presented your Story Map to the rest of the class, share** your story map with your teachers' classroom **Group** in ArcGIS Online. With your teacher's permission, you can share the story map with anyone in your school or community by adding the story map to a Website, or sharing it over social media.
	- a. Click the Share **button.**<br>a. Click the Share button.

b. **Share** your story map with the group set up by your teacher by clicking the box next to your selection.

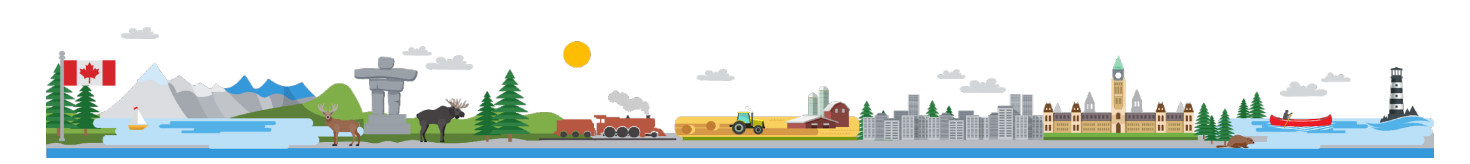

K12@esri.ca | info@aicbr.ca **blue can be calculated a** k12.esri.ca | aicbr.ca **Page 2** of **2** 

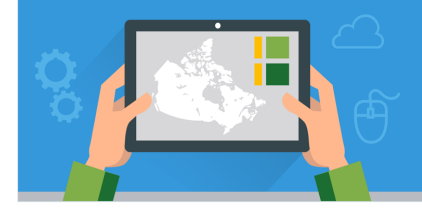

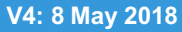

**Besri** Canada

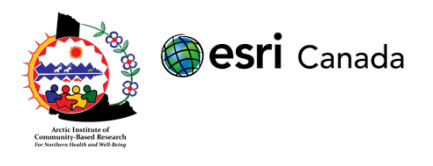

*This tutorial was originally created by K12 team at Esri Canada and modified by the Arctic Institute of Community-Based Research for the Healthy Living in My Community Project.*

### **Tutorial Overview**

In this tutorial, you will be introduced to the basics of the **ArcGIS Online** web-based Geographic Information System (GIS) software tool. You will begin by exploring spatial data in the form of map layers that are available online as well as data in Web applications (apps). You will then use the ArcGIS Online Map Viewer to search for content, add features to a map and save and share your completed map with others.

- **Skills:** Search for content
	- Building a My Favorites page
	- Creating a Web map
- Search and add data
- Create new map features
- Changing symbology.

### **Time Required:** 60 – 75 minutes for the full tutorial (~10-15 minutes per Part)

- **Materials Required:**
- An ArcGIS Online organization account. If you have not been given an account, speak with your teacher. Teachers - for information on joining an ArcGIS Online Organization, please visit www.esri.ca/agolaccess. For more information on ArcGIS Online, visit: www.arcgis.com.

• Internet browser (e.g., Mozilla Firefox, Google Chrome, Safari, Internet Explorer). A video version of this tutorial is available at: https://youtu.be/tL6j0EDTFv0

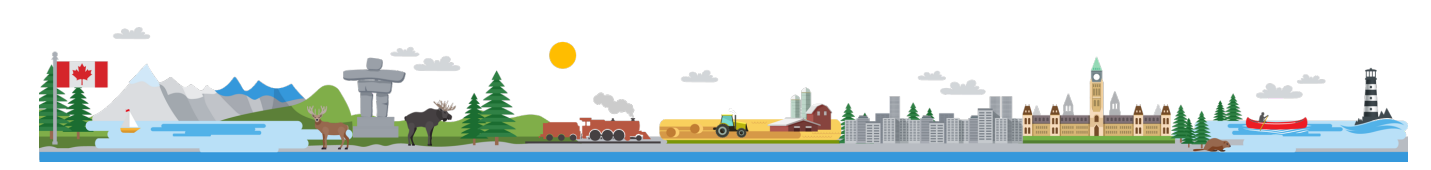

### **Part A: Getting Started**

There are many ways to find Web maps and apps and to search for and add data to a Web map in ArcGIS Online. In this part of the tutorial, you will explore one of the available search options within ArcGIS Online.

- 1. **Sign in** to your ArcGIS Online account from www.arcgis.com.
- 2. Select the **Gallery** button at the top of the home page. This page provides access to featured Web maps and apps that are available through ArcGIS Online.

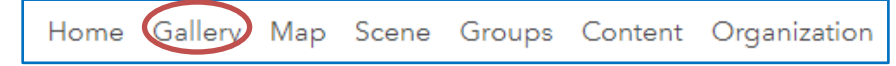

- 3. Explore a Web map or app from the Gallery. You can do this by moving your mouse over the thumbnails and clicking on **Open open** to view a map or app.
- 4. Now you will search for maps and apps by using the **search box** located in the upper-right corner  $\mathsf Q$ . Type in the search term "ArcCanada". All content created by Esri Canada's Education and Research staff is tagged with the metadata keyword "ArcCanada".

5. Turn off the switch next to "Only search in" your organization name by clicking on the button. This default limits your search to your own organization. Unchecking this box will allow you to search all the content in ArcGIS Online.

Only search in Education and Research

- 6. Review the results that appear. Once you find content you want to explore, click on the thumbnail.
- 7. To view more information about the content, click on the **three dots ...** and select **View item details.** The *Details* page includes a description of the content.
- 8. Click on the **star** to add this content to your **My Favorites** gallery.
	- a. To see your favorites, click on **Content** at the top of the page, then click on the **My Favorites** tab.

```
My Content
My Favorites
               My Groups
                            My Organization
```
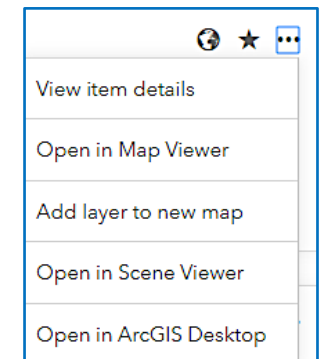

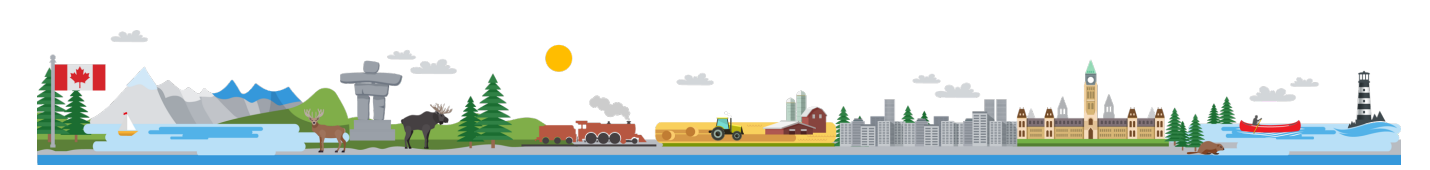

### **Part B: The Map Viewer**

Now that you have browsed through some of the many data layers and mapping apps that are available map in ArcGIS Online you will open the **ArcGIS Online Map Viewer** to create your first Web map and explore some of the features of the ArcGIS Online software tool.

- 1. Ensure you are still **Signed in** to your ArcGIS Online account from www.arcgis.com.
- 2. Click the **Map** button at the top of the ArcGIS Online home page. This will launch the **ArcGIS Online Map Viewer**. The Map Viewer is the default location for creating new or viewing existing Web maps and data within ArcGIS Online.

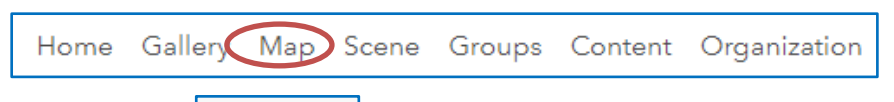

- 3. Click on the **Basemap** button  $\frac{12}{10}$  Basemap You will see there is a good variety of available basemaps to choose from. The default map layer is the world Topographic basemap. Select a basemap by clicking on it and the map content will change. Keep in mind that you can change the basemap at any time during your use of ArcGIS Online.
- 4. Locate the **search box**  $\sqrt{\frac{1}{n}}$  Find address or place  $\frac{1}{n}$  in the upper-right corner of the **Map Viewer**. Use the search box to zoom to a location of interest. The search box can be used to

locate countries, cities, specific addresses, institutions such as universities and even certain named monuments. For accurate search results, include as much information as possible, such as *Address, City, Province* and *Postal Code*.

**Note:** It is important to note here that the search box in the Map Viewer is used to search for geographic locations on the map, NOT content on ArcGIS Online.

- 5. You can also **zoom** in to an area of interest. There are two ways you can do this:
	- a. Zoom by either using the scroll wheel on your mouse, or the + button that appears on the left side of the map.

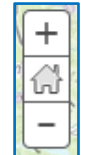

b. Hold down the *Shift* key and at the same time, left-click on your mouse and drag the cursor to draw a rectangle on your map to zoom into a specific area of interest

**Note:** If you zoom in too far, you may receive a message saying '*Map Data Not Available'.* Zoom out until the map is properly visible.

6. If you need to reposition the map, you can **pan** by left-clicking on the mouse, hold and drag the map to a new position, or use the arrow keys on your keyboard.

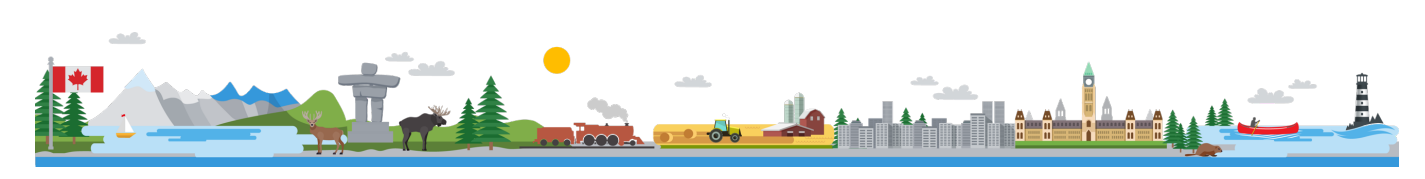

### **Part C: Adding Features to your Map**

In this part of the tutorial, you will create a new map and add your own features to it. Think of something you would like to map. For example: favourite places, cities you would like to visit, or your route from home to school.

- 1. In the top right-hand corner of the map viewer, click on **New Map**  $\sum_{n=1}^{\infty}$  and select **Create New Map** to clear the layers that you added.
- 2. Click on the **Add** button  $\frac{d}{dx}$  Add  $\frac{d}{dx}$  and select **Add Map Notes**.
- 3. When the *Map Notes* window appears, ensure the *Template* is **Map Notes**, and update the *Name* field to represent the data you will be creating, for example, type in My Community. Click on **Create**.
- 4. A list of features (*Add Features* window) has appeared to the left of your screen.
- 5. A new **Edit**  $\left| \frac{E}{v} \right|$  button has also appeared at the top of the page. When this button is selected, the *Add Features* window will be displayed on the left side of the page.

The **Map Notes** template allows you to add your own content in the form of *notes* attached to features on the map. A feature can be a point, line, or area (polygon) displayed on the map that you add descriptive popup information to including text, images, or links to Web sites. You can also add text, shapes, and other features directly to your map without a popup note.

- 6. In the *Add Features* window, choose the **Area** icon. Single click with the left mouse button on the map to start drawing the outline of a feature of interest. Make an additional left click for every change of direction and when you have entered the last change of direction double-click to close the area (polygon).
	- a. Examples of areas that you could draw include:
		- i. A park area, water bodies, a neighbourhood, a forest, and schoolyard.
	- b. You can also add **line** and **point** features to your map using the appropriate icons in the *Add Features* window. Lines can represent roads, rivers, or hiking routes and are entered in the same way as areas with a double click to end the line. Points can represent the location of

**Add Features Map Notes - Points** Stickpin Pushpin Cross **Map Notes - Text** Text Map Notes - Lines S, Freehand<br>Line Line **Map Notes - Areas** רו △ Area Triangle Rectangle ⇔  $\Rightarrow$ O **Left Arrow** Ellipse Right<br>Arrow ∬ ⇑  $\bigcirc$ Down<br>Arrow **Up Arrow** Circle S Freehand Area

something (schools, trees, restaurants or community centres) and are entered with a single mouse click.

To give additional meaning to the feature(s) you have created, you will now **add attribute data to your features** by writing about the feature. Additional information for map notes is displayed in the

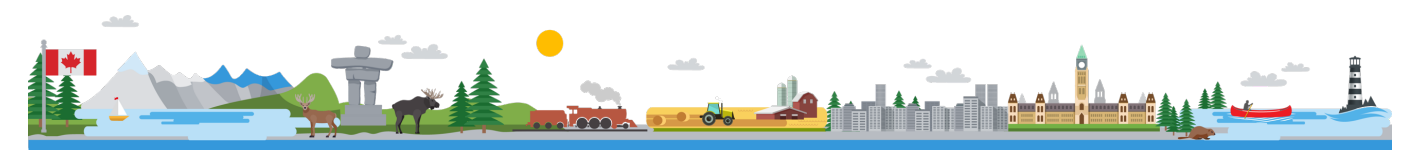

form of popups that appear when a feature is selected by clicking on your map outside of an edit session.

7. When you have finished drawing each of your feature(s), you will be presented with the attribute window. Use this window to add descriptive information, such as a *title*, *description,* an *image,* or *URL* for a relevant Web site. You can also configure the popup display by formatting the text or altering the colours used. If you are not satisfied with the feature that you added, you may remove it using the **Delete** button.

**Note:** If you accidently close this window, you can get back to it at any time by clicking on your feature while the

**Edit** button **Edit** is active.

8. Add a title and description to your pop-up. You can add hyperlinks to

your description by using the **Create Link** button.

- 9. You can also add images to your pop-up. Images must come from the Internet (i.e. from a Web site, google images, or image repository such as Flickr) and be in JPEG, GIF, or PNG format.
	- a. Find your image online for example, go to Google.ca, search "Canada Games Centre", press "Image" tab under search box;
	- b. Find image you like, and right click with your mouse on the image; then click copy the image address;
	- c. Go back to your map and in the map notes pop-up, paste it in the *Image URL* space.
- 10. You can also add an image link, so that your image will be hyperlinked to a Web site (i.e. when in your map, you click on the image it will take you to the linked website). To do this, find

the website link (for example, http://aicbr.ca) you want to add, copy it, and paste it in the *Image Link URL* space of the pop-up.

- 11. **Close** the features attribute window when you are finished and it is automatically saved.
- 12. Click on **Edit**  $\left| \cdot \right|$ <sup>Edit</sup> to leave your editing session. Click on the feature you just updated, and you should see the information and image you added in a popup. If you included an URL to link to, click on the image and see if it worked.

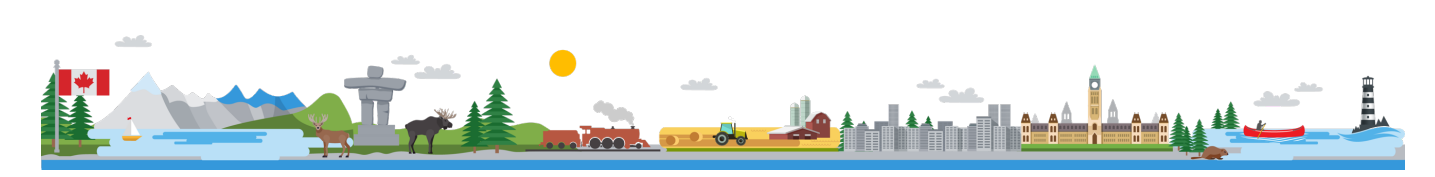

**Copy Link Address** Open Image in New Tab Copy Image arch Google for Imag

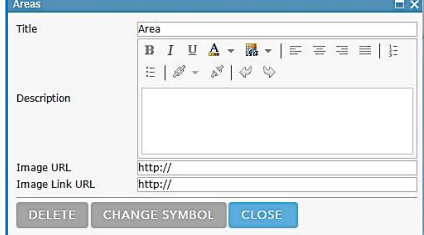

### **Part D: Symbolizing your Features**

In this part of the tutorial, you will alter the way your features are displayed on the map by changing the symbol, colour, outline, or transparency. Use these tools also to show similarities or differences between features.

- 1. With the **Edit** button **stated** still active, select an **area** feature that you created.
	- a. In the attribute window, select the **Change Symbol** button CHANGE SYMBOL
	- b. From here, you can select from a number of predefined colours. Choose a colour for your feature and set the *Transparency* to **70%.** This will allow you to see any features that are hidden underneath your area feature. This is particularly useful if your area feature is large and obscures part of the underlying basemap or data layer.
	- c. When you are finished, click **OK**. Click **Close** in the attribute window to return to your map.
- 2. Select a **line** feature from your map and select **Change Symbol.**
	- a. Chose a template that is appropriate for your line feature. For instance, you may represent a walking path by using a dashed line, while a river will be represented by a solid blue line.
	- b. When you are finished, click **OK**. Click **Close** in the attribute window to return to your map
- 3. Finally, select a **point** feature from your map and select **Change Symbol.**
	- a. With point features, you can choose from a number of predefined templates from the

drop-down menu  $\left\lfloor \frac{\text{Shapes}}{\text{Blapes}} \right\rfloor$  alter the size of the point, or even add your own image or icon to use for the point.

- b. To add your own image: Find the URL for an image that is hosted online. Copy the image location. Make sure the image is in JPEG, GIF, or PNG format. Use an Image
- c. Click on *Use an Image* and then paste the selected link in the *Use an Image* space.
- d. Click **Done** when you have added the URL then click **OK** in the *Change Symbol* window and return to your map.

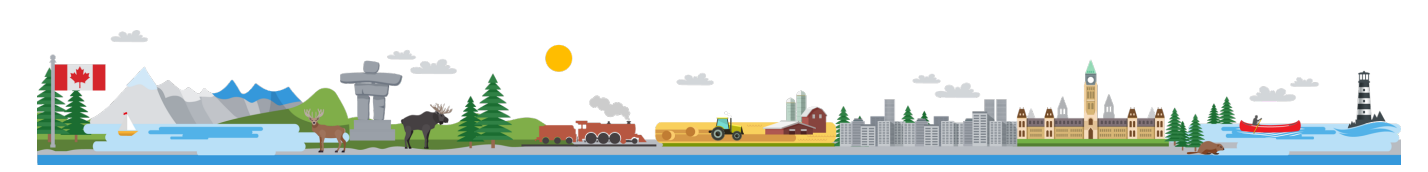

o

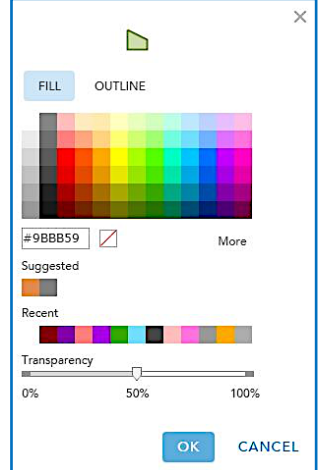

### **Part E: Adding Text to your Map**

In this part of the tutorial, you will add text directly to your map. This is useful if you are creating a map that you will be printing. Use the text to label features, add a title, or annotate your map.

- 1. With the **Edit** button **Fig. 4. Edit** still active, select the **Text** feature from the *Map Notes* window.
- 2. Single click with the left mouse button anywhere on the map to add a text box. When you are done typing your text, click **Enter**.
- 3. To adjust the size and orientation of your text, click on the text. Squares will appear around your text. The top-middle box can be used to change the orientation of your text and the corner boxes can be used to change

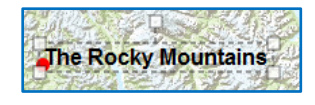

the size. You can also change the alignment, colour, or add a halo using the *Change Symbol menu* that appears on the left-hand side of the screen.

4. When you are finished adding text, unselect the **Edit** button and explore the features on your map.

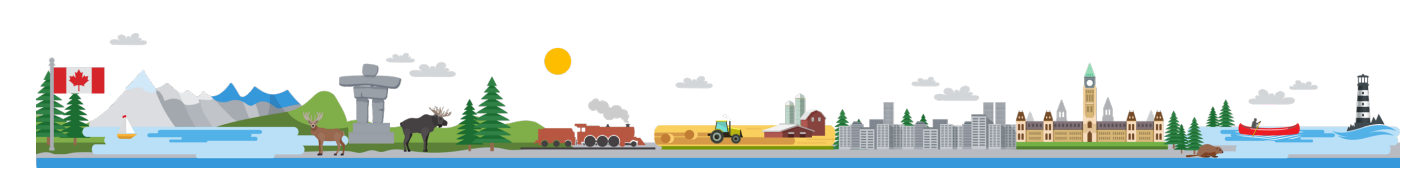

### **Part F: Saving and Sharing your Map**

In this part of the tutorial, you will save and share your map. You will also learn how to find, organize, and edit your maps through the *Content* page.

- 1. It is now time to save your map. Click the **Save** button  $\frac{1}{2}$  Save  $\frac{1}{2}$  ocated above your map, and select **Save As.**
- 2. In the *Save Map* window*,* enter an appropriate *title*, *summary,* and a set of *tags* that will make your map easy for others to find if they search for it on the Internet. When you are finished, click the **Save Map** button. Your map is now saved to your ArcGIS Online account.

**Note:** You can access your map by locating it within the **Content** section of ArcGIS Online.

- 3. Click the **Share** button  $\frac{1}{2}$  Share located above your map. From the *Share* window that appears, you can do any of the following or you can keep your map private:
	- Select whom to share your map with. You can share it publicly and/or to a group (if you have one set up already).
	- Share your map using a unique Web URL:

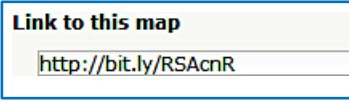

- Embed your Web map in a Web site: EMBED IN WEBSITE
- CREATE A WEB APP • Create your own customized Web app that uses your Web map:
- 4. Click **Done** to exit the *Share* window.

The **Content** page allows you to view and organize your content. This content is everything you have created and saved in your account. You can also create folders to help organize your data and Web maps.

- 1. Select the **Content** button at the top of the page.
- 2. Click the **inclusive interpretation to create a new folder and type 'Tutorial Maps'** as the folder name.
- 3. Under **All My Content,** click the check box **b** beside your recently created map to select it. A

few options will appear at the top of the page, click the **Move** button  $\frac{d}{d}$  Move and select the **Tutorial Maps** folder as the folder to move this map to.

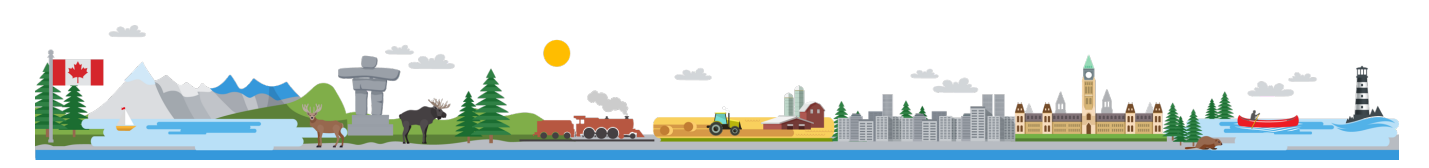

### **Part G: Search and Add Data Layers to your Map**

Go to your Content and open the map you created earlier (in **Assignment 3**). In the map viewer, you can also search for data layers to add to your map. What you can do is add to your original map, new mapping layers that you created through your survey in **Assignment 4** You can also add other public data layers that others using ArcGIS Online have created. In this part of the tutorial, you will search and add different data layers to your map.

- 1. In the map viewer, click on the Add button  $\frac{1}{\sqrt{2}}$  and select **Search for Layers**.
- 2. If you want to search only your content, to view previous maps you have created, make sure **My Organization** is selected in the *In:* field. Type in a keyword in the *Find:* field to find the map layer you are looking for.
- 3. If you want to search other ArcGIS users' map layers, you can add those to your map as well. Ensure that **ArcGIS Online** is selected for the *In:* field. You may also want to uncheck the box next to **Within map area**.

Some keywords you can use to find other public content include:

- a. "**ArcCanada**" (data include: Canada's Climate, Earth's tectonic plates, natural events, Canada's population density, and much more).
- b. "**Livefeed**" (data include: Wind speed, Earthquakes, Hurricanes).
- c. "**World Bank**" (data include: economic and social indicators like GDP, education levels, and age and population).

Adding other public map layers just allows you to add further content and context to your map. It is not required that you do this however for this assignment.

- 4. Once the results of your search appear, explore the layers in the *results* window. From here, you can click on the **layer title** for more information or click **Add** to add the data layer to your map.
	- a. Choose a layer to add to your map. You can add more than one layer at a time.
	- b. Once you are finished adding layers, click on **Done Adding Layers** DONE ADDING LAYERS. You can add data again at any time.
	- c. You can turn a layer off by unchecking it in the *Content* section. If you would like to remove completely a layer from your map, hover over the layer name, select the **More Options ight** icon and click on **Remove**.

The data used in the example below are the Canada's Climate created by EsriCanadaEd.

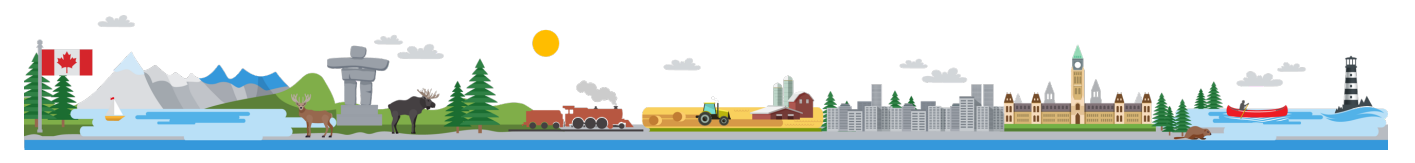

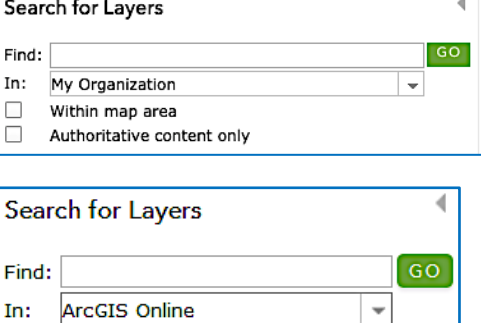

Within map area

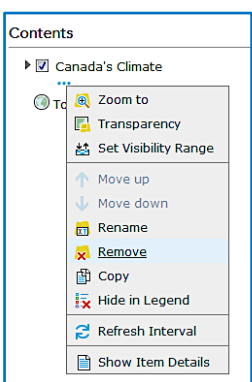

- 5. Click on the layer name. Note that some layers require you to click below the title layer when it appears in the *Content* section because there may be multiple layers to choose from, as shown in the first screenshot to the right. Click on the layer name that is selected (Annual Mean Temp) to view the legend, as shown in the second screenshot.
- 6. Change the data displayed on your map by unchecking the data layer you want to turn off, and checking the box next to the data layer you want to turn on.
- 7. Save your map (see Part E).

### **Other Skills**

Want to learn how to measure distance and area in ArcGIS Online? Check out the **"Measuring Features in ArcGIS Online"** tutorial: http://bit.ly/2uBq8ZT

Want to learn more about creating filters (queries) so you can see a subset of your data and conduct analysis on your map? Check out the **"Using Tables and Filters"** tutorial: http://bit.ly/2uBqZdb

Want to learn more about creating custom Web applications? Check out the **"Creating Web Applications"** tutorial: http://bit.ly/2prBWYv

Search for more K-12 tutorials and lessons at k12.esri.ca/resourcefinder.

© 2017 Esri Canada. All rights reserved. Trademarks provided under license from Environmental Systems Research Institute Inc. Other product and company names mentioned herein may be trademarks or registered trademarks of their respective owners. Errors and omissions excepted. This work is licensed under a Creative Commons Attribution-NonCommercial-ShareAlike 4.0 International License. The Education and Research Group at Esri Canada makes every effort to present accurate and reliable information. The Web sites and URLs used in this tutorial are from sources that were current at the time of production but are subject to change without notice to Esri Canada.

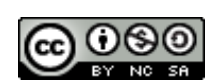

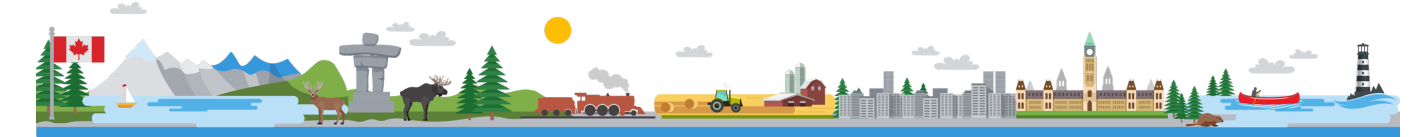

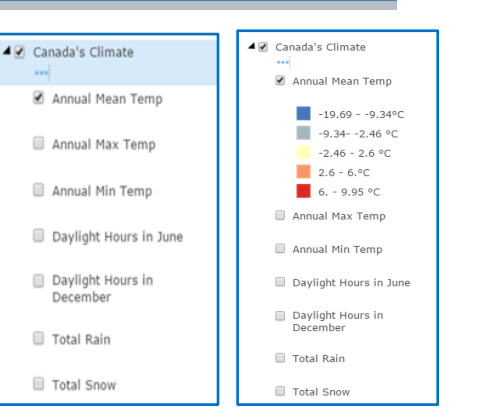

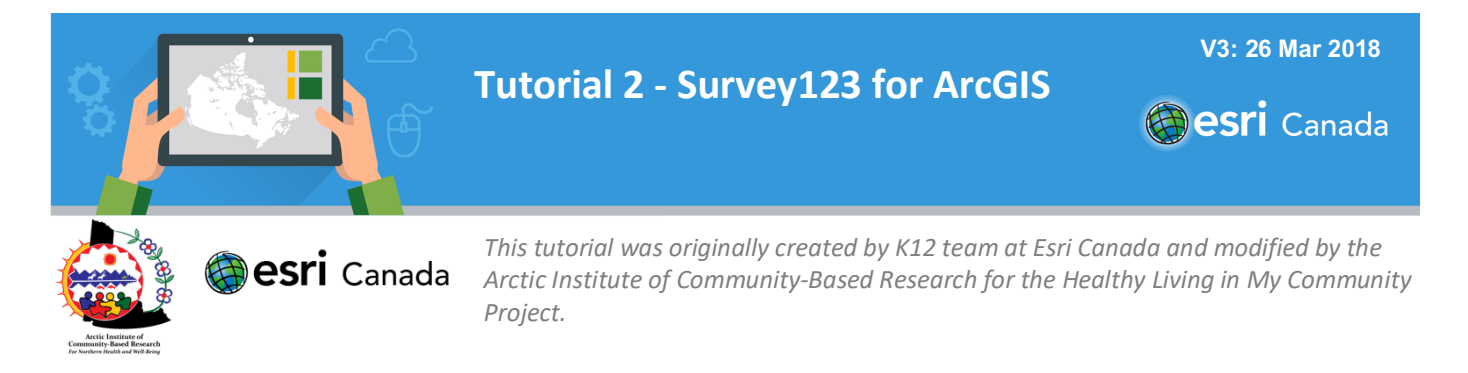

### **Tutorial Overview**

In this tutorial, you will learn how to create a survey using the Survey123 for ArcGIS Web designer, submit data, and create a Web map to share survey results.

- **Skills:** Creating a survey in the Survey123 web designer.
	- Submitting survey data.
	- Creating a Web map in ArcGIS Online.

**Time Required:** 30 – 45 minutes

**Materials Required:**

- An ArcGIS Online organization account. If you have not been given an account, speak with your teacher. Teachers - for information on joining an ArcGIS Online Organization, please visit www.esri.ca/agolaccess. For more information on ArcGIS Online, visit: www.arcgis.com.
- An electronic version of this tutorial is available at http://bit.ly/2qrziVq.

### **Part A: Determine your Questions**

Before you begin to build your survey, think carefully about the type of questions you would like to ask about key healthy living features in your community. Complete this tutorial once you've drafted your questions.

Determining these questions in advance will assist with creating a well thought-out and useful survey in terms of the answers that it will provide you with.

### **Part B: Create and Configure a Survey**

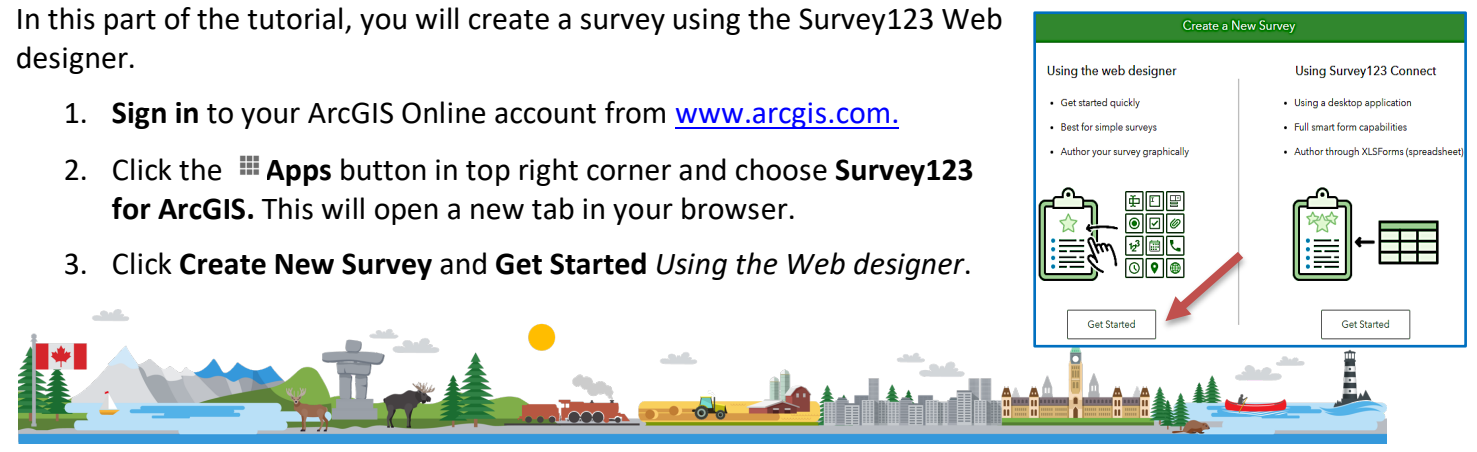

K12@esri.ca | info@aicbr.ca k12.esri.ca | aicbr.ca Page **1** of **5**

# **Tutorial 2 - Survey123 for ArcGIS**

4. Give your survey a *Name*, *Tags*, and a *Summary*. You can change the thumbnail of your survey by clicking on *Thumbnail* and uploading a relevant image to make your survey easier to find. Click **Create.**

**Note:** Remember the name you assigned to your survey because a folder will be created with the same name in your My Content area of ArcGIS Online once the survey is published.

5. Your survey will open in the **Design** tab  $\left( \frac{\text{Design}}{\text{Design}} \right)$ . This is where you will create your survey questions. Think about the questions you would like to ask and decide which question type is best suited to collect the most meaningful answers for that question.

**Note:** The G*eoPoint* provides a map for the user to select a location that will display in ArcGIS Online. For instance, if you are collecting data about active living program/areas in your community, include a GeoPoint question so the user can tell you the location of each specific feature or activity that relates to active living. You must have a location question in your survey in order for the data to be mapped properly.

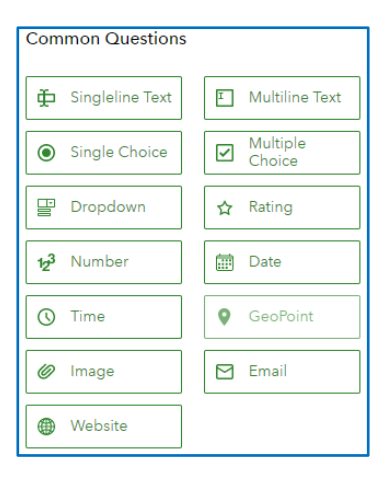

a. Add your first question.

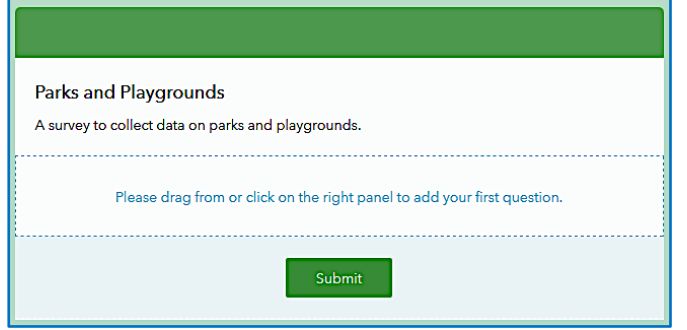

b. Click on your question to activate the **Edit** tab. You will see a list of customizable

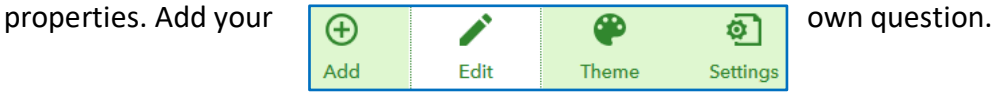

**Note:** The *Edit* tab will look slightly different for each question type. Below is a summary of common properties that you will customize for each question:

*Label:* Type in the question you want answered here.

*Hint:* Provide a hint to tell the user how to answer this question.

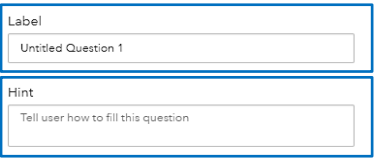

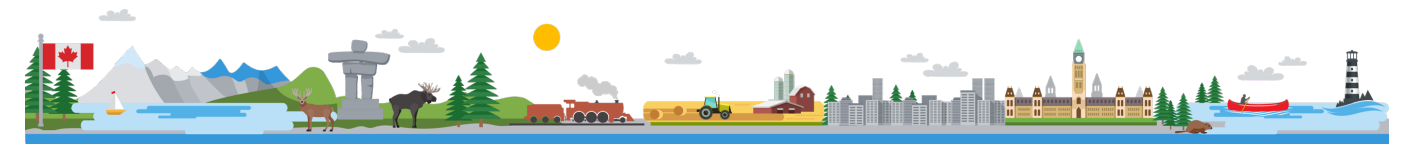

# **Tutorial 2 - Survey123 for ArcGIS**

*Choices:* Depending on the question type, you will provide a list of choices for the user to choose from.

*Validation:* Increase data accuracy by limiting the way a question is answered. For instance, setting a min. and max. value and making a question required. The user wi not be allowed to submit the survey without answering required question.

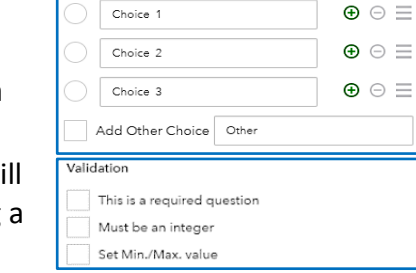

**Batch Edit** 

Choices

 $\sqrt{2}$ 

- c. To add more questions, click on the **Add** button and select a question type. Follow Steps 5a-b to activate the **Edit** tab and change the question properties.
- 6. You have the option to *set visibility rules* to make the visibility of some questions conditional on the answer to a prior question. Visibility rules can be added to **Single Choice** or **Dropdown** type questions.
	- *a.* For instance, if you are collecting data on active living programs/areas in your community you may have the following two questions: **Set Rule**

**No** 

-Please Select-

- *1. Is the program/area free? (answer options: Yes/No/Unsure)*
- *2. If No, how much does it cost?*

You may want Question 2 to appear only if the user selected *No* as the answer to Question 1.

To do this, click **Set Rule** + on Question 1. A

popup will appear that allows you to set the visibility rules for other questions. Under *If*  you will select the answer (in this case, *'No'*). Under *Show*, you will select the question that will appear when the answer specified under *If* is selected (in this case, *'If No, how much does it cost?'*).

- b. Repeat this process with other questions you wish set visibility rules for.
- 7. Once you are done making your survey, you can preview your survey by clicking **Preview** Preview at the bottom of the page. Here you can preview how your survey will look on various devices to the end user. Close the preview, make any necessary changes to your survey, and click **Save.**
- 8. When you are ready to publish your survey, click **Publish** at the bottom of the page.

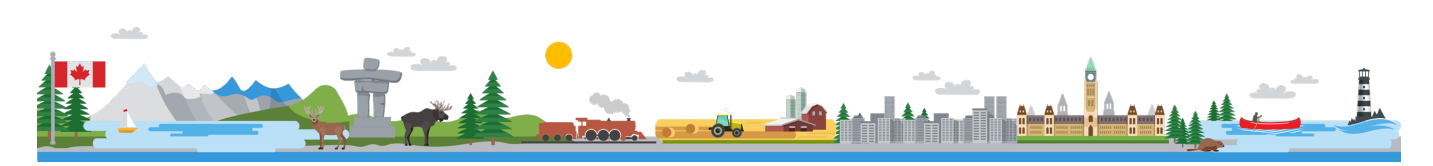

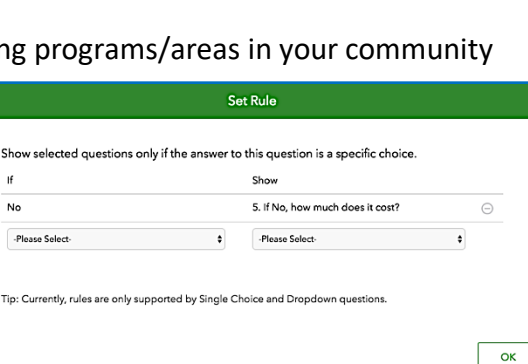

# **Tutorial 2 - Survey123 for ArcGIS**

### **Part C: Share your Survey & Collect Data**

In this part of the tutorial, you will share your survey so that you and others can submit data to your survey.

- 1. Before you begin data collection, you will specify who can fill out your survey.
	- a. Click on the **Collaborate** tab  $\boxed{\text{Collaborate}}$  and **Submitter**  $\boxed{\text{Submit}}$  to choose who can submit data to the survey.

**Note:** Choosing *Everyone (Public),* allows anonymous users to submit to the survey, even those without an ArcGIS Online account. This can be beneficial if you are going to send the link to friends/family/neighbours outside your classroom. They then can fill out your survey without having an ArcGIS Online account. Alternatively, you might want to just share it to your teacher's classroom group and then fill in the survey yourself *(you can still ask your friends/family/neighbours the questions, you will just have to input their answers.)*

- b. Once you've made your selection, click **Save <u>save denice</u>** You and the selected users will now be able to submit your survey.
- *c.* You can also choose who can view the results of the survey in **Viewer** and specifying which audiences you want to share your survey results with.
- d. Once you've made your selection, click **Save** . You and the selected users will now be able to view the results of your survey.
- 2. Share your survey via the *Survey Link* or the QR code found at the bottom of the **Collaborate** tab.

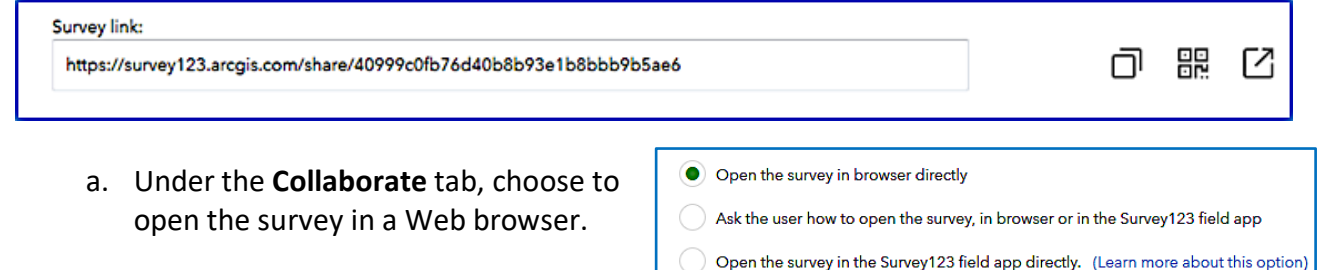

- 3. To collect data:
	- a. Open the *Survey Link* in a web browser.
	- b. Fill out the survey. When you are done answering all questions, click **Submit**.

**Note:** If you shared your survey with *Everyone (Public)* in Step 1a, anyone who visits the *Survey Link* can submit to your survey without logging in. If you selected *Members of my organization* or *Following Groups,* users will be prompted to log in using their ArcGIS Online account to view and submit to your survey.

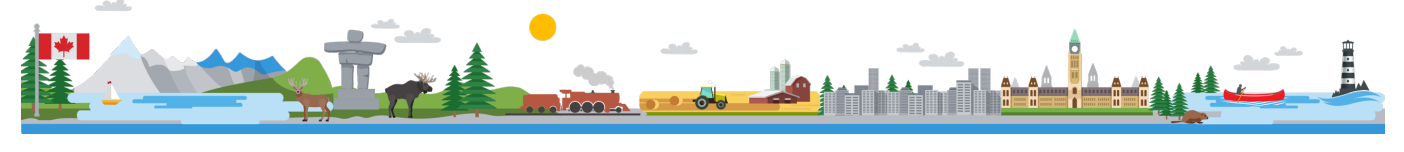

### **Part D: View Survey Results**

In this part of the tutorial, you will view your survey results in Survey123 and create and save a Web map in ArcGIS Online.

- 1. To track the status of your survey and view the survey results, **Sign In** with your ArcGIS Online account, click the **Apps** button, and choose **Survey123 for ArcGIS.** 
	- a. Under the *Surveys I own* page, find your survey and click the lill button which brings you to the **Analyze** tab  $\left( \frac{\text{Analytic}}{\text{Analytic}} \right)$
	- b. Here, you can see the results of your survey by viewing the individual answers to each question. To see the data update in real-time, simply refresh the page periodically.
	- c. Depending on the question type, you will be able to change the view of the data by selecting the different options in the top righthand corner of each question box. Each question type will have different view options (Column, Bar, Pie, Map, etc).
- 2. *Optional:* To download your data or to see your data on a map, click the **Data** tab
	- a. Here you can see your data represented on a map as well as in a table. To download your data, in the bottom right-hand corner of the page select the format you require (CSV, Shapefile, or File Geodatabase), and click **Download.**

**Note:** If you included a *GeoPoint* question, the points on the map

correspond to the location the respondents chose. If you did not include a *GeoPoint* question, the points on the map correspond to the location of the *device* that the respondent used to submit the survey.

- 3. Open your map in ArcGIS Online by clicking **Open in ArcGIS Map Viewer** found under the **Data** tab.
	- a. You can customize the look of your map by clicking  $\blacksquare$  to change the **symbology**, and **the Basemap** to change the **basemap**.
	- b. Save your map by clicking **Save** .
	- c. Click **Share** to share your map containing the results of your survey with the public or members of your organization as a map, Web app, or story map.

© 2017 Esri Canada. All rights reserved. Trademarks provided under license from Environmental Systems Research Institute Inc. Other product and company names mentioned herein may be trademarks or registered trademarks of their respective owners. Errors and omissions excepted. This work is licensed under a Creative Commons Attribution-NonCommercial-ShareAlike 4.0 I work is license. The Education and Research Group at Esri Canada makes every effort to present accurate and reliable information. The Web sites and URLs used in this tutorial are from sources that were current at the time of production but are subject to change without notice to Esri Canada.

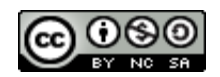

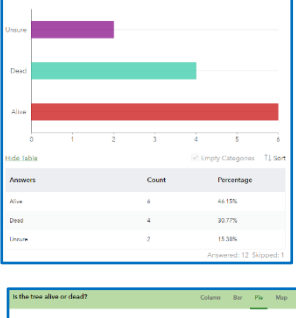

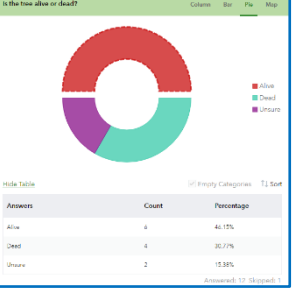

Open in ArcGIS Map Viewer